# De UDLD-instellingen op een Switch configureren via de CLI  $\overline{a}$

## Doel

Unidirectional Link Detection (UDLD) is een Layer 2-protocol dat apparaten die aangesloten zijn via glasvezel- of getwiste paarEthernet-kabels in staat stelt om unidirectionele koppelingen te detecteren. Een unidirectionele verbinding komt voor wanneer het verkeer van een naburig apparaat door het lokale apparaat wordt ontvangen, maar het verkeer van het lokale apparaat wordt niet door de buur ontvangen.

Het doel van UDLD is havens te detecteren waarop de buur geen verkeer van het lokale apparaat ontvangt (eenrichtingsverbinding) en deze havens af te sluiten. Alle aangesloten apparaten moeten UDLD voor het protocol ondersteunen om unidirectionele koppelingen met succes te detecteren. Als alleen het lokale apparaat UDLD ondersteunt, is het niet mogelijk voor het apparaat om de status van de link te detecteren. In dit geval wordt de status van de link ingesteld op Onbepaald. De gebruiker kan configureren of poorten in de onbepaalde staat zijn afgesloten of alleen meldingen oproepen.

Dit artikel geeft instructies hoe u de UDLD-instellingen op uw switch kunt configureren via de Opdrachtlijn Interface (CLI).

### Toepasselijke apparaten

- Sx350 Series
- SG350X Series
- Sx550X Series

#### **Softwareversie**

● 2.3.5.63

#### UDLD-instellingen configureren

#### Global Settings UDLD configureren

Stap 1. Meld u aan bij de switch-console. De standaardwaarden voor gebruikersnaam en wachtwoord zijn cisco/cisco. Als u een nieuwe gebruikersnaam of wachtwoord heeft geconfigureerd, moet u deze inloggegevens gebruiken.

Opmerking: Om te leren hoe te om tot een switch CLI van Cisco door SSH of telnet toegang te hebben, klik [hier](https://www.cisco.com/c/nl_nl/support/docs/smb/switches/cisco-small-business-300-series-managed-switches/smb4982-access-an-smb-switch-cli-using-ssh-or-telnet.html).

# [User Name: cisco Password: \*\*\*\*\*\*\*\*\*\*\*

Opmerking: Afhankelijk van het exacte model van de switch kunnen de opdrachten variëren. In dit voorbeeld, wordt de SG550XG-8F8T switch benaderd door telnet.

Stap 2. Voer in de modus Geprivigeerde EXEC van de switch de modus Global Configuration in door het volgende in te voeren:

#### SG550XG-8F8T#**configure**

Stap 3. Om de mondiale waarde van het interval tussen het verzenden van UDLD-berichten te configureren voert u het volgende in:

SG550XG-8F8T(config)#**udld message time [seconds]**

• seconden — Het interval tussen twee verstuurde sonde berichten. De geldige waarden zijn van 1 tot 90 seconden.

Opmerking: Deze configuratie is relevant voor zowel glasvezel- als koperpoorten. De standaardwaarde is 15 seconden. In dit voorbeeld wordt het interval ingesteld op 60 seconden.

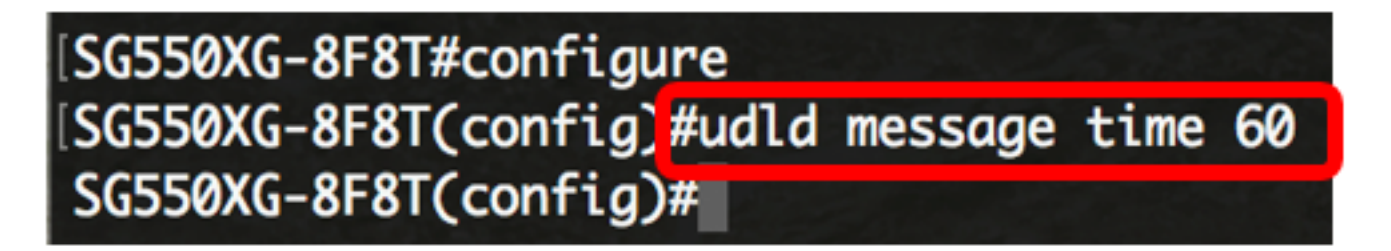

Stap 4. Voer het volgende in om het UDLD-protocol op de switch mondiaal in:

SG550XG-8F8T(config)#**udld [aggressive | normal]**

- Normaal De switch sluit een interface af als de link in één richting is. Als de link niet wordt bepaald, wordt een kennisgeving afgegeven.
- Aggressief De switch sluit een interface af als de link in één richting is. Als de koppeling in twee richtingen is gericht, wordt de switch uitgeschakeld als de UDLD-informatietijden zijn verstreken. De havenstaat is gemarkeerd als onbepaald.

Opmerking: Deze configuratie is alleen relevant voor glasvezelpoorten. De UDLD-status van koperpoorten moet per interface afzonderlijk worden geconfigureerd. Voor instructies slaat u de [sectie](#page-2-0) UDL[D-interface-instellingen configureren](#page-2-0) over.

[SG550XG-8F8T#configure SG550XG-8F8T(config)#udld message time 60 [SG550XG-8F8T(config)#udld normal SG550XG-8F8T(config)#

Opmerking: In dit voorbeeld wordt Normal gebruikt.

Stap 5. (optioneel) Om UDLD op de switch uit te schakelen, voert u het volgende in:

SG550XG-8F8T(config)#**udld** U hebt nu de wereldwijde UDLD-instellingen op uw switch via de CLI geconfigureerd.

#### <span id="page-2-0"></span>UDLD-interfaceinstellingen configureren

U kunt de UDLD-interfaceinstellingen van de switch configureren om de UDLD-status voor een specifieke poort te wijzigen. Hiermee kunt u de UDLD-status voor koper- of glasvezelpoorten configureren.

Om UDLD voor een interface te configureren volgt u deze stappen:

Stap 1. Voer in de modus Global Configuration de context Interface Configuration in door het volgende in te voeren:

SG550XG-8F8T(config)#**interface [interface-id]**

• interface-id - Specificeert een Ethernet poort-ID.

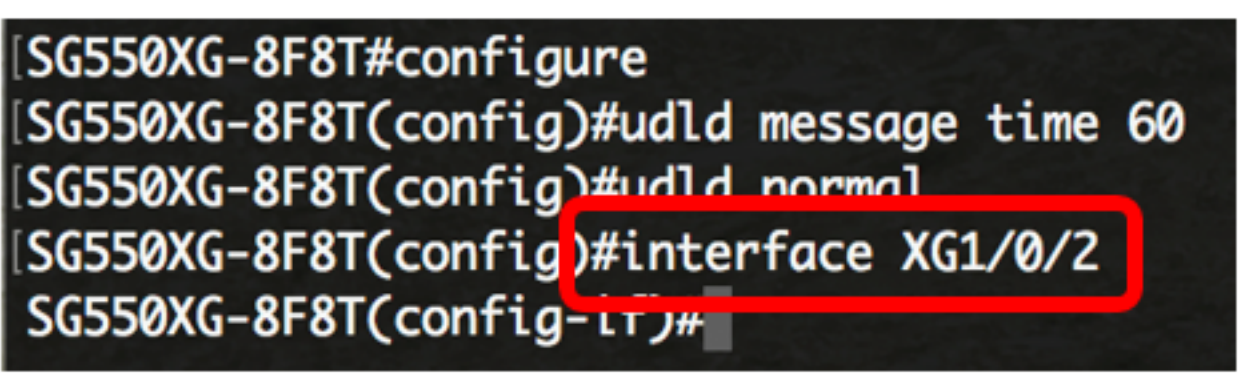

Opmerking: In dit voorbeeld wordt interface XG1/0/2 gebruikt.

Stap 2. Voer het volgende in om het UDLD-protocol op een Ethernet-poort in te schakelen:

SG550XG-8F8T(config)#**udld port [normal | aggressive | disable]**

- Normaal De switch sluit een interface af als deze ontdekt dat de link in één richting ligt. Het geeft een melding als de link onbepaald is.
- agressief de switch sluit een interface af als het verband unidirectioneel is. Als de koppeling in twee richtingen is gericht, sluit het apparaat af nadat de UDLD informatie tijden uit zijn. De havenstaat is gemarkeerd als onbepaald.

• Schakel uit — UDLD is standaard uitgeschakeld op alle glasvezelpoorten van het apparaat. De standaardinstelling is als volgt:

- De interfaces van de glasvezel zijn in de staat die door de udld-opdracht is ingesteld.
- Niet-glasvezel interfaces bevinden zich in de staat Uitschakelen.

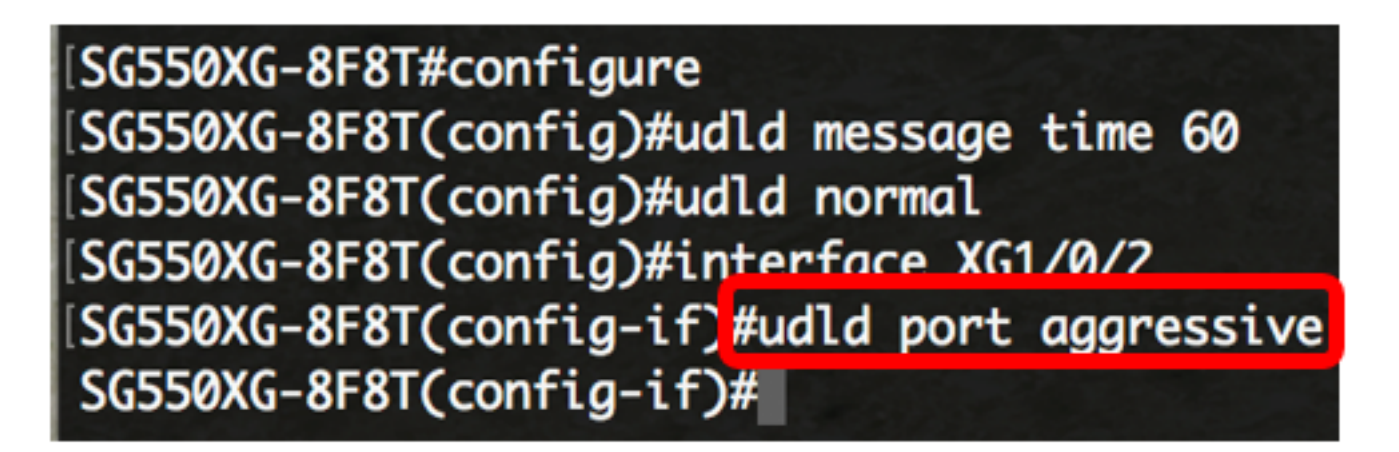

Opmerking: In dit voorbeeld, wordt de UDLD haven gevormd als agressief.

Stap 3. Voer de opdracht end in om terug te gaan naar de modus Privileged EXEC van de switch:

SG550XG-8F8T(config-if)#**end**

SG550XG-8F8T#configure SG550XG-8F8T(config)#udld message time 60 SG550XG-8F8T(config)#udld normal SG550XG-8F8T(config)#interface XG1/0/2 SG550XG-8F8T(config-if)#udld\_port aggressive SG550XG-8F8T(config-if #end SG550XG-8F8T#

U dient nu de UDLD-interfaceinstellingen op uw switch via de CLI te hebben geconfigureerd.

Stap 4. (optioneel) Voer het volgende in om de bestuurs- en operationele UDLD-status op de switch weer te geven:

SG550XG-8F8T#**show udld [interface-id] [neighbors]**

- interface-id (optioneel) Specificeert een interface.
- buren (optioneel) Geeft alleen de buurinformatie weer.

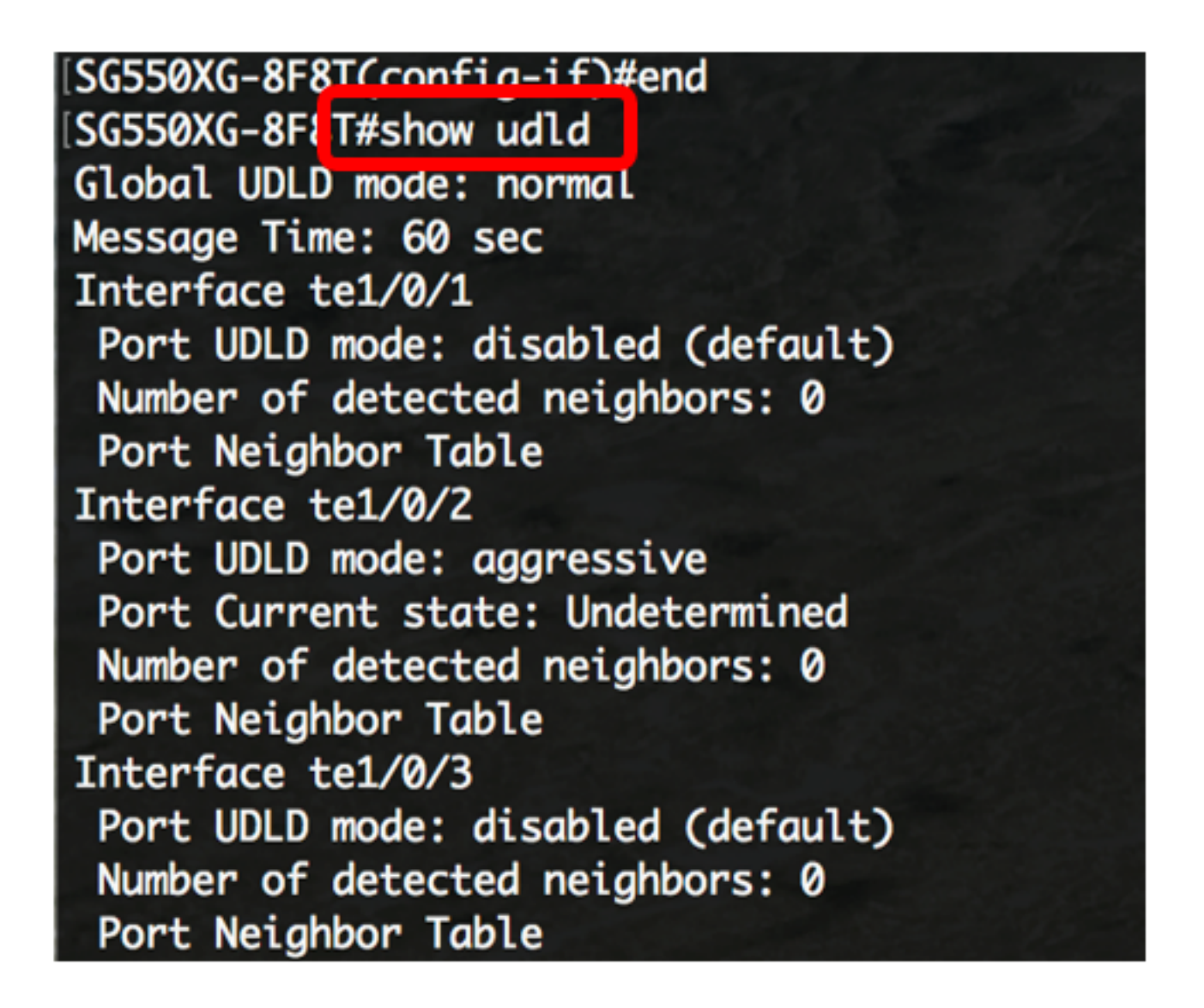

Stap 5. (Optioneel) In de Geprivigeerde EXEC-modus van de switch, slaat u de geconfigureerde instellingen op in het opstartconfiguratiebestand door het volgende in te voeren:

SG550XG-8F8T#**copy running-config startup-config**

SG550XG-8F8T# SG550XG-8F81#copy running-config startup-config 

Stap 6. (Optioneel) Druk op Y for Yes of N for No op uw toetsenbord zodra het bestand overschrijven [startup-fig].... onmiddellijk verschijnt.

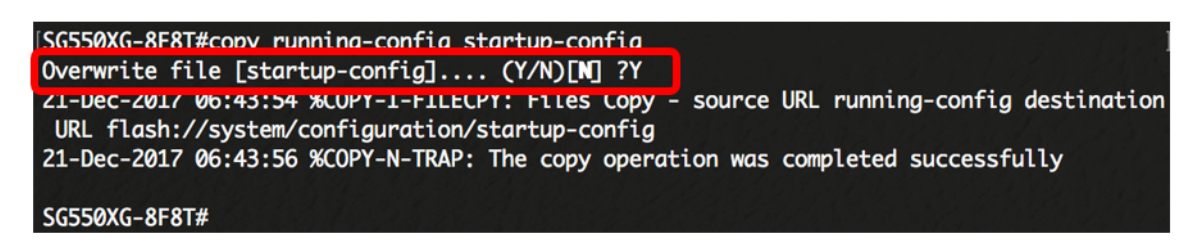

U hebt nu de UDLD-instellingen op uw switch via de CLI ingesteld.